# NEW AMERICAN FACTFINDER

# Finding Economic Data on AFF

Version 1.1

Last Updated: 4/26/2012

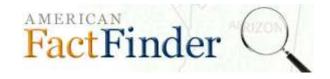

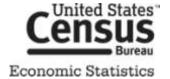

# **TABLE OF CONTENTS**

| TABLE OF CONTENTS                      |    |
|----------------------------------------|----|
| WHAT IS AMERICAN FACTFINDER?           | 3  |
| WHERE DO I BEGIN?                      | 4  |
| WORKING WITH SEARCH RESULTS            | 5  |
| OPENING TABLES FROM THE SEARCH RESULTS | 18 |
| LET'S REVIEW                           | 20 |
| TABLE VIEW                             | 21 |
| USING TABLE TOOLS                      | 22 |
| SAVING TABLES                          | 26 |
| CREATING MAPS                          | 31 |
| DEFINITIONS AND RELATED TEXT           | 34 |
| FEEDBACK                               | 36 |
| FURTHER HELP                           |    |
| APPENDIX                               |    |

# WHAT IS AMERICAN FACTFINDER?

American FactFinder (AFF) is the Census Bureau's primary dissemination tool for many Census Bureau Programs, including:

- Decennial Census
- American Community Survey
- Population Estimates
- Economic Census of the United States
- Economic Census of the Island Areas
- Survey of Business Owners
- Commodity Flow Survey
- County & ZIP Code Business Patterns
- Nonemployer Statistics
- Annual Survey of Manufacturers

These programs listed above account for more than 60 datasets and publish data for over 12 million different geographies.

To accommodate this large amount of data, AFF follows a **topic based approach**. You build a search by selecting keywords and filters from different search menus. As you add additional keywords and filters, the search results become limited to only the tables that meet the criteria. Once you have refined the search results to a suitable level, you can either download or view one or more tables. The table(s) will display the data selected.

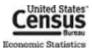

# WHERE DO I BEGIN?

To begin go to the AFF main page (<a href="http://factfinder2.census.gov/">http://factfinder2.census.gov/</a>). On the main page, there are several different ways for you to start your search.

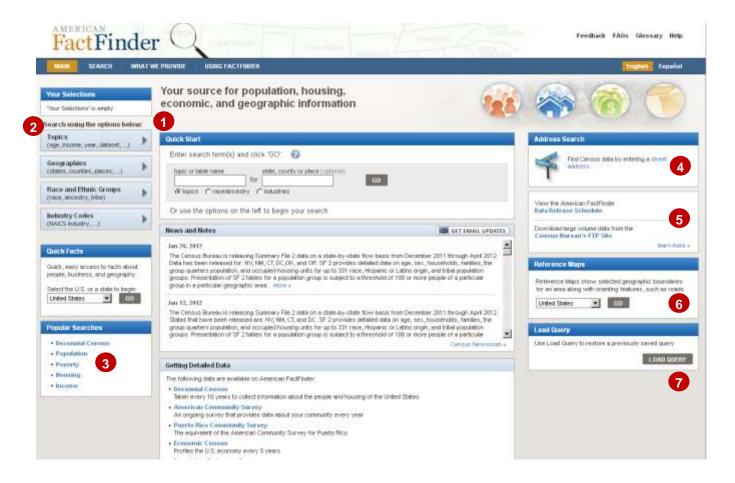

| 1 | Quick Start – A text search allows you to search for a dataset, table name, topic, or geography. However due to the search rules which are discussed in this section, we recommend only users who know specifically what table or table series they want to use this option. |
|---|----------------------------------------------------------------------------------------------------|
| 2 | Search Menus – You can use the search menus to add Topics, Geographies, and Industry Codes. We recommend that most users use this method.                                                                                                    |
| 3 | Popular Searches – This is a new function. It allows you to go directly to a list of popular search results. This function will be updated on a regular basis.                                                                                                    |
| 4 | Search by Address – You can find all possible geographies that are attached to a particular address.                                                                                                    |
| 5 | Direct Link to the FTP Site – This will take you directly to the FTP site for bulk downloading of tables.                                                                                                    |
| 6 | Reference Maps – You can select geographies from a reference map.                                                                                                    |
| 7 | Load Query – Allows you to load previously saved queries.                                                                                                    |

# **WORKING WITH SEARCH RESULTS**

Once you start a search from the main page, you are taken to the Search Results Page.

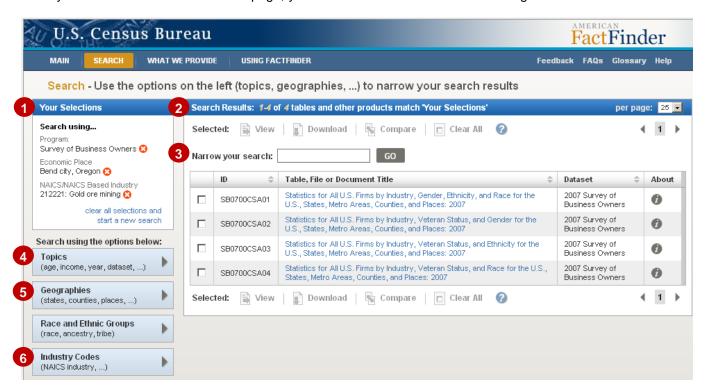

- 1 Your Selections Box
- 2 Search Results
- 3 Keyword Search

- 👍 Topics Menu
- 🕠 Geographies Menu
- 6 Industry Codes Menu

#### YOUR SELECTIONS BOX

Each time you add a keyword or filter to your search, it moves to Your Selections. Each time you add or remove an item in Your Selections, the search menus and search results update to reflect the items in Your Selections.

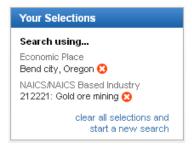

To remove a particular item, click the coicon.

To start a new search, click clear all selections and start a new search.

#### **KEYWORD SEARCH**

#### **Quick Start**

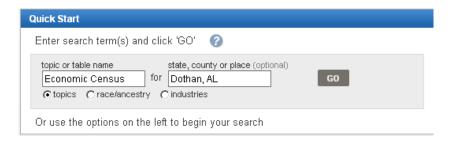

Quick Start is located on the main page. It's split into two separate boxes, which allow you to search for both a keyword and geography. Valid keyword searches are:

- Dataset (e.g. Economic Census)
- ID (e.g., EC0700A1, see the Appendix for more information on table IDs)
- Table Title (e.g., EC0700A1: All sectors: Geographic Area Series: Economy-Wide Key Statistics: 2007)
- Predefined keywords that correspond to specific tables (e.g., "ASM"
   brings back Annual Survey of Manufactures tables)
- Single geographies (Geographies that define a part of a larger geography are invalid, e.g., Part of Dothan, AL in Henry County)

#### Helpful Hint

Quick Start & the "Narrow your search" box are recommend for users who know specifically what table or series of tables they are interested in.

If you are looking for specific **Geographies** and **Industry Codes** use the Geography & Industry Codes Search Menus discussed in this guide.

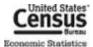

#### Narrow your search

The **Narrow your search** box allows you to use keywords to refine a list of search results. The Narrow your search box follows the same rules as Quick Start with the following exceptions:

- It will only search within the available search results.
- It will not search for Geographies or Industry Codes.

#### To search these items:

1. Type a keyword or ID number into the "Narrow your search" box and click "Go".

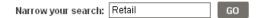

Your keyword is added to the Your Selections box. The Search Results will narrow down to tables related to your keyword.

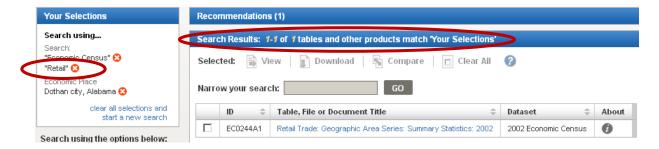

#### **TOPICS MENU**

By using the Topics menu, you can narrow your Search Results by **year**, **business and industry characteristics**, **program or survey**, and other topics of interest. We recommended that you start here.

For this example, let's say you are interested in finding Economic Census data. Here are the steps you would take:

1. Select the Topics box to open the Topics menu.

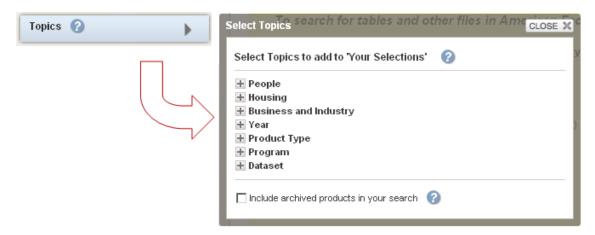

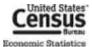

2. Select "Program", then Economic Census

To close the "Select Topics" overlay, click the CLOSE X button on the top right of the menu.

 "Economic Census" is added to the Your Selections box. The Search Results will narrow down to tables in the Economic Census program.

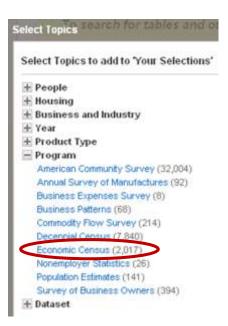

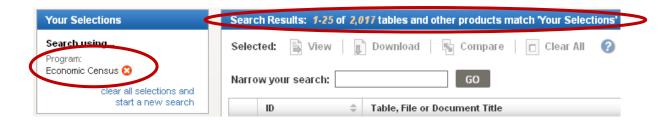

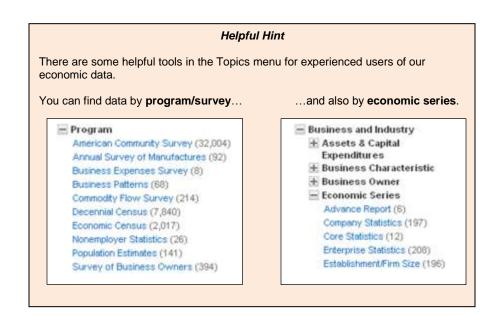

#### **GEOGRAPHIES MENU**

The Census Bureau recognizes **over 12 million different geographies** in the United States. Because of the complexities of finding 12 million different geographies, AFF has split the geographies into three separate indices and developed four different methods to find your geography. They are as follows:

- 1. Most Requested Index (Default) This is the default index. All possible geographies for which Economic Programs publish data are available here.
- 2. Show all summary levels This has all possible geographies but individual blocks.
- 3. Individual Blocks Only has individual blocks. The Decennial Census is the only dataset that uses this index.

The 4 different submenus are List, Filter, Address, and Map.

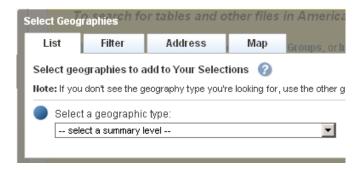

#### Choosing Geographies via the "List Tab"

The "List Tab" creates a list of relevant geographies based off how you may answer several guiding questions. Currently, the choosing geographies via a List tab, covers a small subset of census geographies. Over the next year it will continue to be updated to eventually include all geographies. If you do not see a geography you are interested in please use the Filter tab.

So, let's use the List tab to find data for All States in the United States. We will assume that you have already selected the Program, Economic Census, from the Topics menu.

- 1. Select the Geographies box to open the Geographies Menu.
- 2. The menu will open in a window above the Search Results. It will ask you to select a geographic type. Using the drop down select "State".

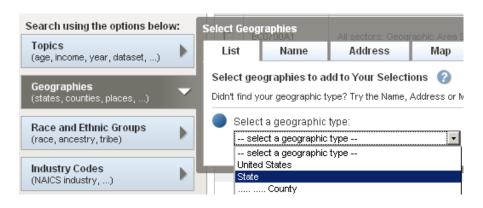

#### Helpful Hint

A Geographic Type will be grayed-out if it is not relevant to the items in Your Selections. If you select a grayed-out geographic type, you will receive an error.

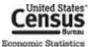

3. Once you have selected "State", a list of possible geographies will appear below. You can either select each state individually or select a group of States by choosing "All States within the United States". Once you have made your choices, click the Add to Your Selections button.

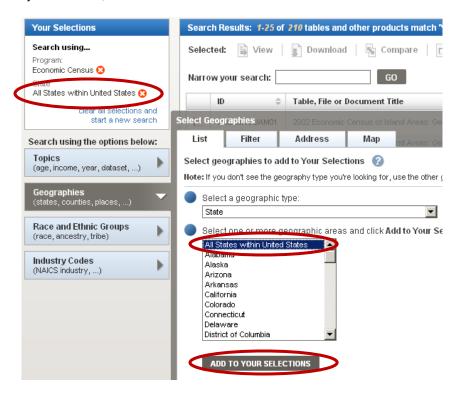

4. To add other geographies simply change the geographic type and answer the questions relevant to that Geographic Type.

#### Choosing a Geography via the "Filter Tab"

The "Filter Tab" allows users to search for geographies by using filters to find their results. When using the "Filter Tab" there are 4 main areas that users will utilize: 1 Geography Text Box 2 Your Geography Filters 3 Geography Filter Options 4 Geography Results

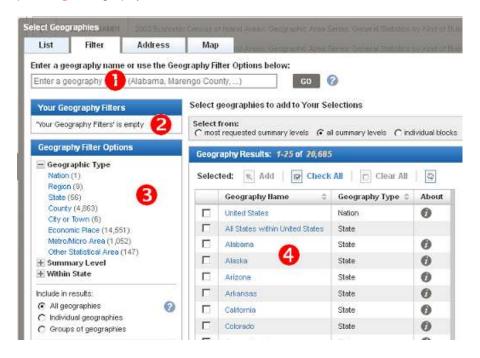

For this example, let's say you are interested in data for the Consolidated City of Louisville, KY. Here are the steps you would take (Let's assume the selections made in the Topics Menu & List tabs are still in Your Selections):

- Select the Filter tab on the top of the Geography Menu to activate the Filter search.
- 2. You can find Louisville, KY using one of four different ways:
  - a. Typing in "Louisville metro government, KY" into the search box and click go, "Louisville metro government, KY" is added to Your Geography Filters and the Geography Results are limited to geographies with "Louisville metro government, KY" in the name. The Consolidated City of Louisville/ Jefferson county Metro Government, KY will be the second result in the Geography Results.
  - b. Drilling down using the "Geography Filter Options",
    - Select City or Town from the already expanded Geographic Type option. City or Town is added to Your Geography Filters and the Geography Results are limited to only the geographies tagged with City or Town.
    - ii. Staying in the Geography Filter Options, expand Within State and select Kentucky. Kentucky is added to Your Geography Filters and the results are limited to City or Towns within the state of Kentucky. The Consolidated City of Louisville/Jefferson County Metro Government, KY will be the remaining result.

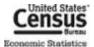

3. Once you have found your geography, place a check next to the Consolidated City of Louisville/Jefferson County Metro Government and click the Add button located at the top of the search to Add the Consolidated City of Louisville/Jefferson County Metro Government to Your Selections.

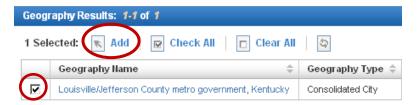

4. To close the "Select Geographies" overlay, click the overlay.

See the <u>Appendix</u> for help finding **specific geography types**, like offshore areas, metropolitan areas, and ZIP codes.

| Be careful when looking for cities and towns. For economic data, these are called "Economic Places" and are classified separately from other types of places.  Look for "Economic Place" as the Geography Type when looking for city or town data. | Helpful Hint       |                          |                     |             |               |  |
|----------------------------------------------------------------------------------------------------|--------------------|--------------------------|---------------------|-------------|---------------|--|
|                                                                                                    |                    | ,                        |                     |             |               |  |
| Geography Name © Geography Type © About                                                                                                    | Look for "Economic | Place" as the Geograp    | hy Type when lookir | ng for city | or town data. |  |
| Geography Name 😊 Geography Type 🗢 About                                                                                                    |                    |                          |                     |             |               |  |
|                                                                                                    |                    | Geography Hame           | Geography Type 🗢    | About       |               |  |
| Baltimore city, Maryland Economic Place                                                                                                    |                    | Baltimore city, Maryland | Economic Place      | 0           |               |  |
|                                                                                                    |                    |                          |                     |             |               |  |

#### Choosing All Geographies within a Geographic Area

For some geographic levels, AFF has certain group geographies (e.g., All States within the United States) available for selection. This allows you to add multiple geographies at one time.

#### Helpful Hint

Groups of geographies, like "All Counties in Alabama", use an "OR" statement.

For example, selecting "All Counties in Alabama" tells AFF "I want tables with data for Autauga County **OR** Baldwin County **OR** Barbour County **OR** ..."

If a table contains at least one of these geographies, the table will appear in the Search Results.

Keep this in mind when adding groups of geographies to Your Selections.

#### Searching for a Geography using the Address Tab

You can access the Address tab by either clicking the link on the main page or by selecting the tab in the Geography menu. The address tab allows you to find Geographies attached to a specific address for a given year.

Input an address + ZIP code, address + city + state, or address + city + state + ZIP code in the relevant text boxes and click go.

For this example let's use "4600 Silver Hill Rd, Suitland, MD 20746".

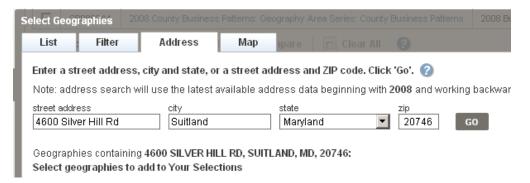

After clicking go you will get a list of geographies that the address is included in. On the left will be geography names and on the right will be the geographic type. Simply click on a geography's name in the left hand column to add them to Your Selections. To add multiple geographies, click on each geography you wish to add.

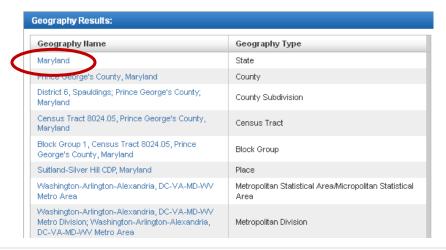

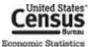

While this is a quick way to add specific geographies, you should take into account that this function allows you to select geographies from multiple programs at the same time. There is a chance you can select a geography that is not published in any of the Economic Programs. To mitigate some of these issues, you should select either a Year or Dataset from the Topics menu before adding geographies to Your Selections.

#### Selecting Geographies using the Map Tab

The map tab allows you to create reference maps and select geographies. You can get to the map tab by either selecting a state from the Reference Map drop down located on the main page or by clicking the map tab in the geography menu.

To select geographies from the map:

• Select a starting geographic area from the geography pull down menu followed by a selection tool in the Select Geographies box.

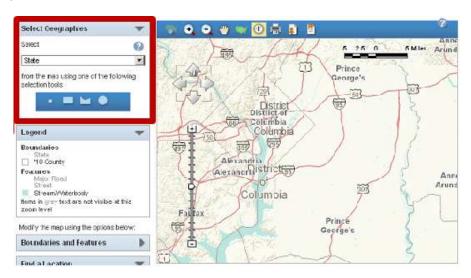

• Click and drag your selection tool on the map, click again to close the rectangle (in this example, the rectangle tool was used).

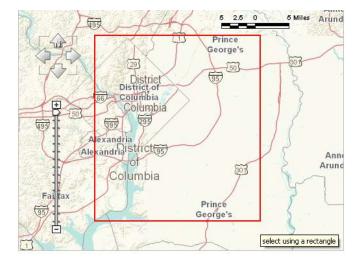

 All geographies that are touched by the rectangle will become highlighted and an option to add the selected geographies will appear in the Select Geography box.

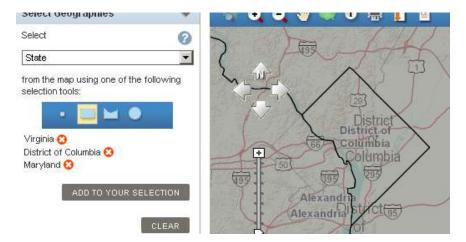

- From the map toolbar you can:
  - Zoom to a state (Only active at the national zoom level)
  - Zoom in & Zoom out (Active at all zoom levels except the national level. At that level simply click on an area to zoom or use Zoom to a state)
  - o Pan 🎇
  - Go to US extent
  - o Info (Get a list of geos that intersect at that point)
  - o Print
  - o Download
  - o Bookmark/Save Query
- Manipulate the Boundaries & Features of the map. (For more information please see the Create a map section)
- Create a reference map.
  - In addition to selecting geographies, users can create a reference map based off of the geographies they have in Your Selections

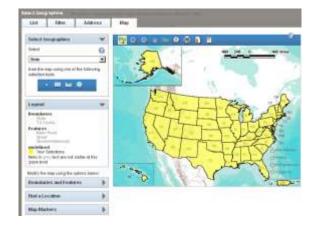

### INDUSTRY CODES (INCLUDING PRODUCTS AND SERVICES) MENU

The Census Bureau uses thousands of individual codes to classify **industries**, **products**, **services**, **materials**, **fuels**, and **commodities**. Like geographies, AFF also has a separate menu, with similar functions for choosing these codes. The four main parts of the Industry Codes menu are Industry Codes text box, Your Industry Code Filters, Industry Code Filters, and the Industry Code Results.

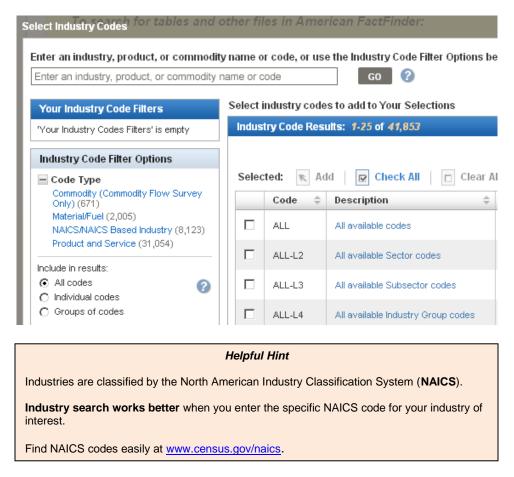

#### Searching for a code

For this example, let us say you are interested in data for dog and cat food manufacturing. Assume that the selections made in the other sections are still in Your Selections. Because there are already selections in Your Selections, you will only see codes that are available in the Economic Census and publish data for states & the consolidated city of Louisville/Jefferson County Metro Government, KY. Here are the steps you would take:

- 1. Select the Industry Codes box to open the "Industry Codes" menu.
- 2. You can find dog and cat food manufacturing using one of two different ways:
  - a. Typing in "dog and cat food manufacturing" into the search box
    - "dog and cat food manufacturing" is added to Your Industry Code Filters and the Industry Code Results update to only codes that have "dog and cat food manufacturing" in their name.
    - ii. Dog and Cat Food Manufacturing, Code 311111 will be the top result.

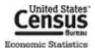

- b. Drilling down using the "Industry Code Filter Options".
  - Expand Code Type and select NAICS Based Industry. NAICS Based Industry is added to Your Industry Code Filters, and the Industry Code Results are limited to only NAICS Based Codes.
  - ii. Staying in the Industry Code Filter Options, expand Industry Sector and select 31-33 Manufacturing. Sector 31-33 is added to Your Industry Code Filter Selections. Dog and Cat Food Manufacturing, Code 311111 is the seventh result.

**Note**: Depending on where a particular code falls in the NAICS hierarchy, it may be necessary to continue using the Industry Code Filter options.

3. Once you have found your industry, place a check next to Code 3111111, Dog and Cat Food Manufacturing and click the Add button located at the top of the search to add Code 3111111, Dog and Cat Food Manufacturing.

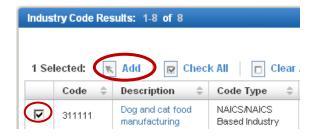

#### Choosing All Codes within a Code Level

For some geographic levels, AFF has certain group codes (e.g., All Available Sector Codes, All L-2) available for selection. This allows you to add multiple codes at one time.

#### Helpful Hint

Groups of codes, like "All available Sector codes", use an "OR" statement.

For example, selecting "All available Sector codes" tells AFF "I want tables with data for Mining **OR** Utilities **OR** Construction **OR** Manufacturing **OR**..."

If a table contains one or more of more of these individual codes, the table will appear in the Search Results.

Keep this in mind when adding groups of codes to Your Selections.

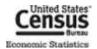

# **OPENING TABLES FROM THE SEARCH RESULTS**

After using the search menus you are left with two possible search results. They represent the only tables that are from an Economic Census, have State & Consolidated City as relevant geographies, and publish data for NAICS Code 311111, "Dog and Cat Food Manufacturing".

#### **OPENING A SINGLE TABLE**

To open a single table, click on the hyperlinked table title.

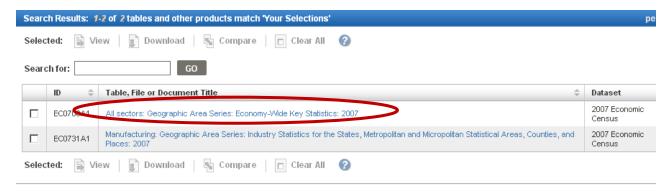

#### **OPENING MULTIPLE TABLES**

To open multiple tables:

1. Check off the check boxes of the tables you are interested in, and click "View".

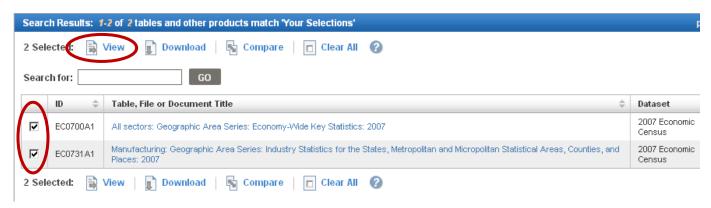

2. The first table displays. To view the next table, click the right-arrow button near the top right of the window.

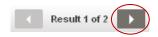

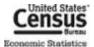

#### Helpful Hint

You can **download tables** directly from the Search Results. These downloads only contain data specified by Your Selections and may not be the full tables. You can download up to 10 tables with 50,000 geographies and 500,000 rows of data in each table

Simply check off the tables you want, and click "Download". These downloads are in .ZIP format.

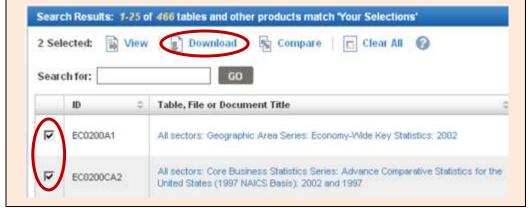

# **LET'S REVIEW**

Let's review what we've gone over so far. Using the Topics, Geography, and Industry Code Menus, we built a search that would allow you to find the number of establishments that manufacture dog & cat food in all 50 states and Louisville, KY, according to the 2007 Economic Census.

Using this knowledge, let's find how many Hispanic Owned Restaurants are in each state?

| Step | Action                                                                                                    | Result                                                         |
|------|----------------------------------------------------------------------------------------------------|----------------------------------------------------------------|
| 1    | Start at <a href="http://factfinder2.census.gov">http://factfinder2.census.gov</a> . Click Topics on the Main | Topics expand, and you are taken                               |
|      | page.                                                                                                    | to the Search Page.                                            |
| 2    | Expand the People topic, followed by the Race & Ethnicity                                                     | Hispanic or Latino" is added to                                |
|      | subtopic. Select the Hispanic or Latino subtopic.                                                             | "Your Selections". The Topics,                                 |
|      |                                                                                                    | Geographies, Industry Codes, and                               |
|      |                                                                                                    | Search Results update to reflect the                           |
|      |                                                                                                    | items in Your Selections.                                      |
| 3    | Staying in Topics, expand the Business & Industry topic and then                                              | "Owner's Race and Ethnicity" is                                |
|      | the Business Owner subtopic. Select Owner's Race and Ethnicity.                                               | added to "Your Selections". The                                |
|      |                                                                                                    | Topics, Geographies, Industry                                  |
|      |                                                                                                    | Codes, and Search Results update                               |
|      |                                                                                                    | to reflect the items in "Your                                  |
|      |                                                                                                    | Selections"                                                    |
| 4    | Click on the Geographies located on the left hand side of the page                                            | The Select Geographies menu                                    |
|      | to open the Select Geographies menu.                                                                          | opens in an overlay on top of the                              |
|      |                                                                                                    | search results page.                                           |
| 5    | Using the List tab, select State as the geographic type, then select                                          | "All States within the United States"                          |
|      | All States within the United States from the results list. Click Add                                          | is added to "Your Selections". The                             |
|      | to Your Selections, to add All States within the United States to Your Selections.                            | Topics, Geographies, Industry                                  |
|      | Your Selections.                                                                                              | Codes, and Search Results update to reflect the items in "Your |
|      |                                                                                                    | Selections".                                                   |
| 6    | Click on the Industry Codes button located on the left hand side,                                             | The Select Industry Codes menu                                 |
| 0    | below the Geographies button.                                                                                 | opens in an overlay on top of the                              |
|      | below the Geographies button.                                                                                 | Search results page.                                           |
| 7    | Using the search box, type in "restaurant" and click Go. In the                                               | "7221 Full Service Restaurants" is                             |
| 1    | Industry Code Results, check off the box next to NAICS code 7221                                              | now added to Your Selections.                                  |
|      | Full Service Restaurants and then click add. 7221 Full Service                                                | The Topics, Geographies, Industry                              |
|      | Restaurants is now added to Your Selections. You can now close                                                | Codes, and Search Results update                               |
|      | the Select Industry Codes menu.                                                                               | to reflect the items in "Your                                  |
|      | <b>,</b>                                                                                                    | Selections".                                                   |
| 8    | There will be 1 table in your search results. Check off the box next                                          | The table either appears or                                    |
|      | to SB0700CSA03, and either click View or Download.                                                            | downloads.                                                     |

# **TABLE VIEW**

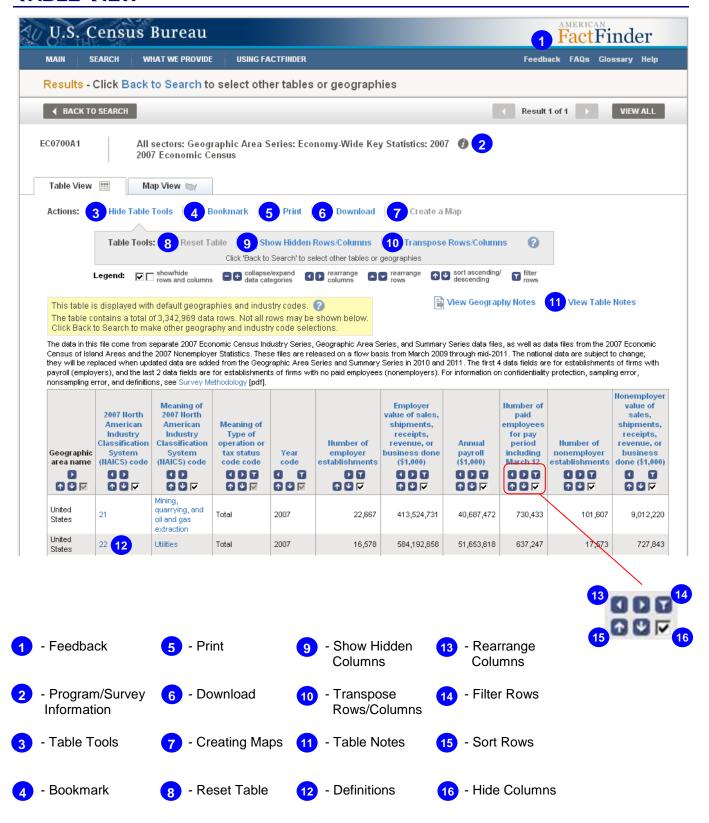

# **USING TABLE TOOLS**

Once you have opened a table, there are many things you can do with the rows and columns.

First, you need to activate the Table Tools by clicking the "Modify Table" button.

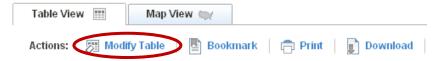

To change geography and industry selections, click the "Back to Search" button to return to the search menu.

#### **Row Actions**

#### **Sort Rows**

You can sort the rows of a table in **ascending and descending** order using the sort buttons ( ) inside the column header.

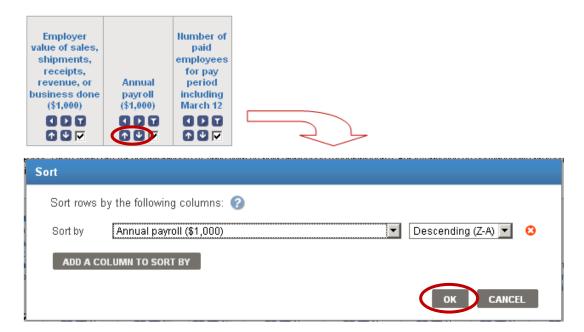

You have the option to sort up to three columns. Click "OK" to view the sorted table.

| Geographic<br>area name<br>↑  ✓ | 2007 Horth<br>American<br>Industry<br>Classification<br>System<br>(HAICS) code | Meaning of 2007 Horth American Industry Classification System (HAICS) code | Meaning of Type of operation or tax status code | Year code  ▼ ▼ | Number of employer establishments | Annual payroll (\$1,000)   |
|---------------------------------|--------------------------------------------------------------------------------|----------------------------------------------------------------------------|-------------------------------------------------|----------------|-----------------------------------|----------------------------|
| United<br>States                | 62                                                                             | Health care and social assistance                                          | All establishments                              | 2007           | 784,626                           | 662,719,938                |
| United<br>States                | 31-33                                                                          | Manufacturing                                                              | Total                                           | 2007           | 332,536                           | 613,768,568                |
| United<br>States                | 52                                                                             | Finance and insurance                                                      | Total                                           | 2007           | 501,713 <sup>(f)</sup>            | 502,416,670 <sup>(f)</sup> |
| United<br>States                | 54                                                                             | Professional,<br>scientific, and<br>technical<br>services                  | All<br>establishments                           | 2007           | 847,492                           | 502,074,33                 |

#### Filter Rows

You can reduce the amount of rows in the table by **filtering** on a dimension or data item by using the filter rows button ( ).

For this example, let's say you are only interested in rows of data for establishments exempt from federal income tax.

Here are the steps you would take:

1. Click the "filter rows" button beneath the "Meaning of Type of operation or tax status code".

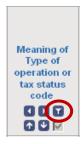

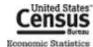

2. The "Filter Dimension" overlay displays. Check off "Establishments exempt from federal income tax", and click "OK".

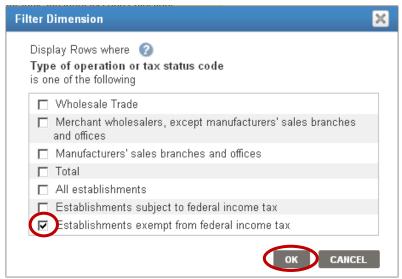

3. The table returns with rows for only establishments exempt from federal income tax.

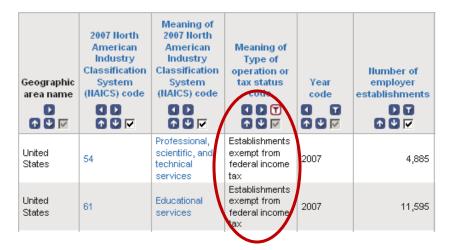

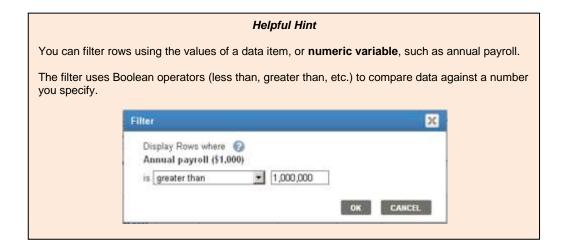

#### **COLUMN ACTIONS**

#### **Show Hidden Columns**

Not all columns in a table are displayed. These hidden columns can include geography codes, noise infusion ranges, and/or relative standard errors. Casual data users usually do not care about these.

To show hidden columns, click the "Show Hidden Rows/Columns" button.

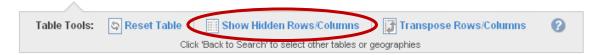

Programs and surveys from Census Bureau Economic Statistics do not use hidden rows.

#### **Hide Columns**

To **hide columns** you are not interested in, uncheck the checkbox ( ) inside the column header.

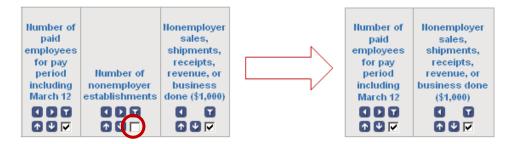

#### Rearrange Columns

To **rearrange the order of columns**, use the left/right arrow buttons ( inside the column header.

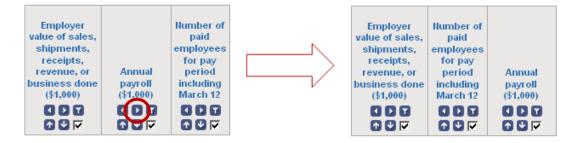

#### **TRANSPOSE ROWS/COLUMNS**

To transpose, or **switch the position of**, rows and columns, click the "Transpose Rows/Columns" button.

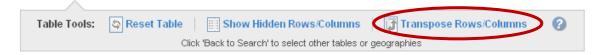

#### RESET TABLE

To restore a modified table to its **default view**, click the "Reset Table" button.

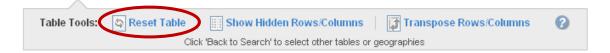

## **SAVING TABLES**

You can save your work after modifying a table by bookmarking, printing, or downloading it.

#### **BOOKMARKING**

To bookmark a table with Your Selections, click the "Bookmark" button.

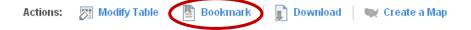

If the table has not been modified and contains a limited number of geographies and/or industries, you can create a bookmark by saving it into your **browser's bookmarks or favorites**.

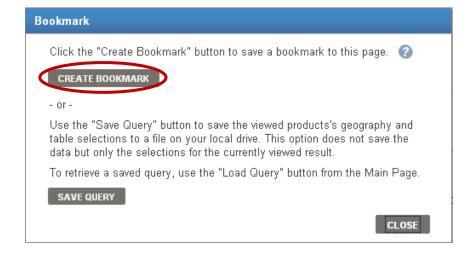

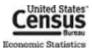

If the table has been modified or contains too many geographies and/or industries, you may need to save a **query file** onto your computer.

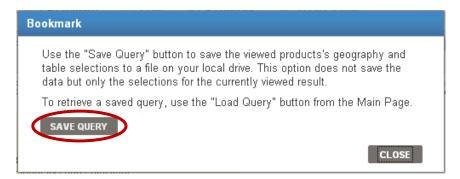

The query file maintains all your selections and modifications for the table. To retrieve the table, you can upload the query file by clicking the "Load Query" button on the left-hand side of AFF's Main page, factfinder2.census.gov.

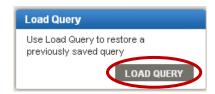

#### Helpful Hint

Saved query files can be e-mailed, transferred or copied like any other computer file.

#### **PRINTING**

To **print a table** with Your Selections:

1. Select the "Print" button.

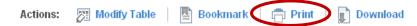

2. Use the radio buttons to choose the orientation and paper size and click "OK".

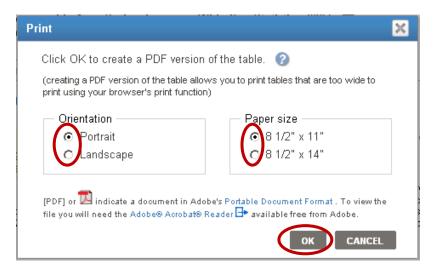

3. AFF will build a PDF that is print friendly. Click "OPEN" to open the PDF.

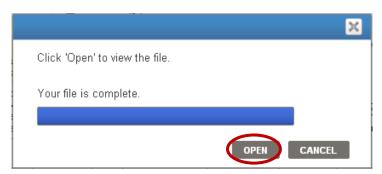

4. Print the PDF using your browser's print function. **Note:** The PDF file contains **all rows** in Your Selections (not just the rows displayed on a given page).

#### **DOWNLOADING**

When downloading a table you have several options. To download a table as displayed with Your Selections:

1. Select the "Download" button.

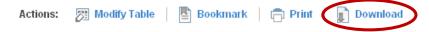

2. Use the radio buttons to choose a download format (.csv, PDF, .xls, or .rtf) and click "OK".

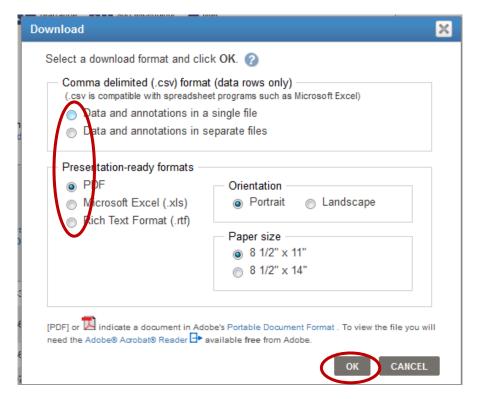

3. AFF will build your file. Click "Download" to save the file to your computer.

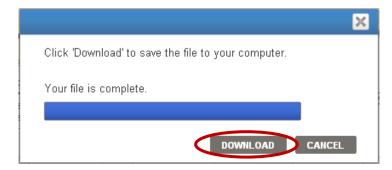

#### **Download Formats**

#### Comma Delimited Format (.csv)

The .csv format is ideal for users who wish to manipulate a table. Tables in a .csv format can be downloaded with any table annotations attached or in a separate file. AFF allows users to download a table with up to 50,000 geographies and 500,000 rows of data.

#### Tables with less than 5,000 rows - use PDF, .xls, or .rtf

If your table has less than 5,000 rows, and you do not want to manipulate data, you can download the table in the following formats:

- Portable Document Format (.pdf)
- Microsoft Excel (.xls)
- Rich Text Format (.rtf)

For pdf & .rtf downloads have a limit of 5000 columns and 5000 data rows. The xls download has a limit of 230 columns and 5000 data rows.

#### Helpful Hints

Use the CSV format for importing tables into databases and data manipulation software.

For users who want to download an entire dataset use the **FTP** link located on the main page.

# **CREATING MAPS**

In addition to the default Table View, you can also view selected data from a table in a color-coded map.

First, you need to activate the Map View by clicking the "Create a Map" button.

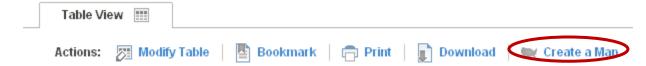

#### **SELECTING THE DATA TO MAP**

Next, you select the data column in the table that you'd like to map by clicking on a data value in the table.

For this example, let's map the sales of automobile dealers for the counties in Maryland.

Click on any data value in the "Sales (\$1,000)" column.

| Geographic<br>area name             | 2007 Horth<br>American<br>Industry<br>Classification<br>System (HAICS)<br>code | Meaning of 2007<br>Horth American<br>Industry<br>Classification<br>System (HAICS)<br>code | Year<br>code | Number of establishments | Sales<br>(\$1,000) | Annual payroll (\$1,000) | First-<br>quarter<br>payroll<br>(\$1,000) | Number of paid<br>employees for<br>pay period<br>including<br>March 12 | Sales, receipts, or<br>revenue from<br>administrative<br>records (%) | Sales,<br>receipts, or<br>revenue<br>estimated<br>(%) |
|-------------------------------------|--------------------------------------------------------------------------------|-------------------------------------------------------------------------------------------|--------------|--------------------------|--------------------|--------------------------|-------------------------------------------|------------------------------------------------------------------------|----------------------------------------------------------------------|-------------------------------------------------------|
| Allegany<br>County,<br>Maryland     | 4411                                                                           | Automobile dealers                                                                        | 2007         | 15                       | D                  | D                        | D                                         | е                                                                      | D                                                                    | D                                                     |
| Anne Arundel<br>County,<br>Maryland | 4411                                                                           | Automobile dealers                                                                        | 2007         | 74                       | 1,713,523          | 126,518                  | 31,870                                    | 3,193                                                                  | 19.2                                                                 | 0.9                                                   |
| Baltimore<br>County,<br>Maryland    | 4411                                                                           | Automobile dealers                                                                        | 2007         | 104                      | 2,822,775          | 261,334                  | 61,105                                    | 5,649                                                                  | 2.1                                                                  | 3.5                                                   |
| Caroline<br>County,<br>Maryland     | 4411                                                                           | Automobile dealers                                                                        | 2007         | 6                        | 119,119            | 7,912                    | 1,968                                     | 197                                                                    | 80.8                                                                 | 8.3                                                   |
| Carroll<br>County,<br>Maryland      | 4411                                                                           | Automobile dealers                                                                        | 2007         | 36                       | D                  | D                        | D                                         | f                                                                      | D                                                                    | D                                                     |

#### Helpful Hint

A map can only be created from a table that contains data for **more than one geographic area** and has available shapefiles.

For example, since the table above contains multiple counties in Maryland, a map can be created from the data in this table. If the table only contained the data for one county, a map could not be created.

To confirm that the data selected was correct, click the Show Map button.

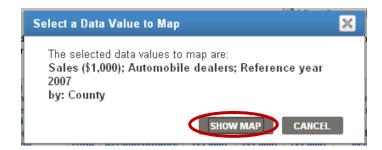

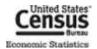

A color-coded map representing the sales of automobile dealer establishments for counties in Maryland displays.

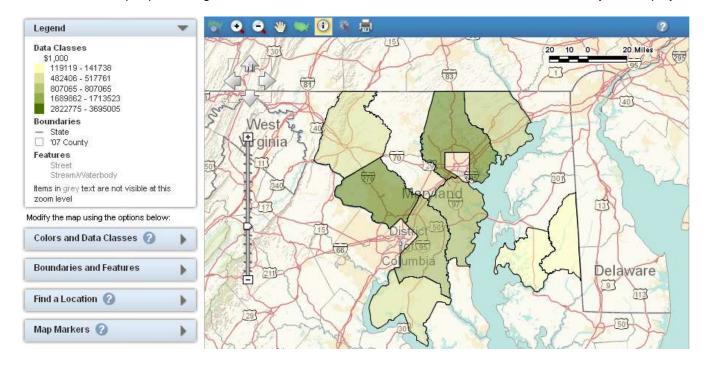

#### Helpful Hint

When the data for a geography are **withheld to avoid disclosing data for individual companies** (shown with a "D" in the table) **or were not published**, the geography is not shaded in the map.

#### MANIPULATING THE MAP

You can modify the map (including changing the colors and data classes used in the map and changing the boundaries and features displayed in the map) by using the map options.

Modify the map using the options below:

Colors and Data Classes 

Boundaries and Features

Find a Location 

Map Markers 

Map Markers

The map can also be panned and zoomed using the tools at the top of the map.

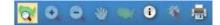

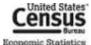

#### **DOWNLOADING A MAP**

In addition to the formats discussed in the <u>Downloading</u>, section of this document, maps can be downloaded in to additional formats, alters one format, and cannot be downloaded in Rich Text Format (RTF).

#### Formats:

- JPEG
- Shapefiles
  - They will include all map layers that are available on the screen. The shapefiles can be loaded into most GIS applications.
- CSV downloads only download the associated values on the map

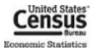

# **DEFINITIONS AND RELATED TEXT**

#### **DEFINITIONS**

Definitions are available for all items that are hyperlinked within the table. Definitions are provided for:

- most column names,
- flags (symbols),
- NAICS codes and descriptions, and
- other dimension descriptions.

To access the definition of an item, click the hyperlinked text. For the full definition, click "more "".

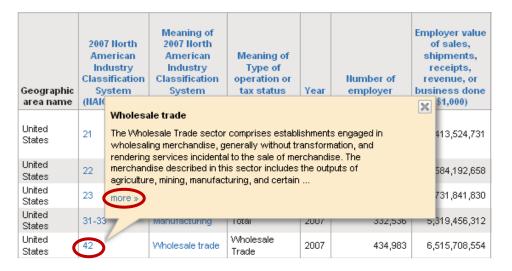

#### **TABLE NOTES**

Each table has descriptive text associated with it that includes geographic coverage, industry detail, data limitations, and other table-specific information.

To access table notes, click the "View Table Notes" button on the top-right of the table.

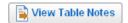

#### **PROGRAM/SURVEY INFORMATION**

Information is provided for each economic data program or survey. This information includes:

- overview, purposes, uses, and historical information for the program,
- methodology for collecting and processing the data, and
- details on industry/geography coverage and data products.

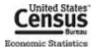

To access information on the table's program, click the **b** button next to the table title and select the "Program", "Survey", and "Data Set" links at the beginning of the pop-up window.

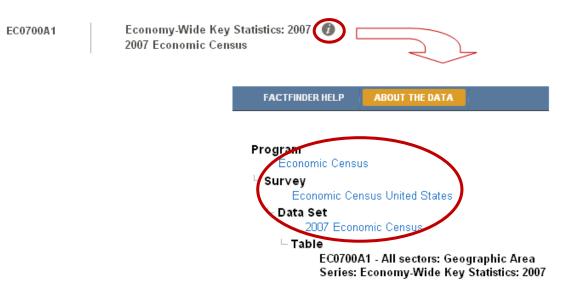

# **FEEDBACK**

We would like to hear your feedback on the new American FactFinder.

To submit feedback and suggestions, use the "Feedback" link on the top-right of the page.

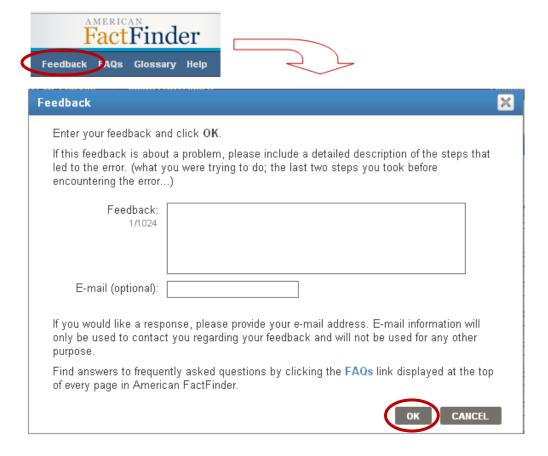

# **FURTHER HELP**

#### **RELATED WEBSITES**

- Annual Survey of Manufactures <a href="https://www.census.gov/manufacturing/asm">www.census.gov/manufacturing/asm</a>
- Census Bureau Economic Statistics www.census.gov/econ
- Commodity Flow Survey www.census.gov/econ/cfs
- County Business Patterns www.census.gov/econ/cbp
- Economic Census of the Island Areas www.census.gov/econ/islandareas
- Economic Census of the United States
  - o 2012 www.census.gov/econ/census
  - o 2007 www.census.gov/econ/census07
  - o 2002 www.census.gov/econ/census02
  - o 1997 www.census.gov/epcd/www/econ97.html
  - o 1992 www.census.gov/epcd/www/92result.html
- Help Section on AFF <a href="http://factfinder2.census.gov/help/en/american\_factfinder\_help.htm">http://factfinder2.census.gov/help/en/american\_factfinder\_help.htm</a>
- Nonemployer Statistics <u>www.census.gov/econ/nonemployer</u>
- North American Industry Classification System (NAICS) www.census.gov/eos/www/naics
- Survey of Business Owners www.census.gov/econ/sbo

#### **CONTACT US**

- Using the Data
  - Telephone (301)763-2547, Toll-free (877)790-1876
  - E-mail econ@census.gov
- NAICS
  - o Telephone (301)763-2790
  - E-mail <u>naics@census.gov</u>
- Help with American FactFinder
  - o Telephone (301)763-5185
  - E-mail epcd.dissemination@census.gov
- Contacts by Industry <a href="www.census.gov/econ/census07/www/contact\_info/contacts\_by\_industry.html">www.census.gov/econ/census07/www/contact\_info/contacts\_by\_industry.html</a>
- Contacts by Program or Survey www.census.gov/econ/census07/www/contact info/contacts by census or survey.html

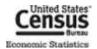

# **APPENDIX**

#### **TABLE IDS**

Tables IDs for economic data tables are constructed as follows:

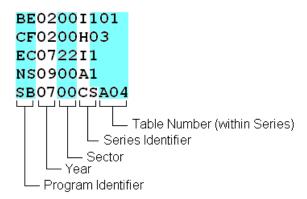

| Program Identifier | Program Name                         |  |
|--------------------|--------------------------------------|--|
| AM                 | Annual Survey of Manufactures        |  |
| BE                 | Business Expenses Survey             |  |
| CF                 | Commodity Flow Survey                |  |
| СВ                 | County Business Patterns             |  |
| EC                 | Economic Census of the United States |  |
| IA                 | Economic Census of Island Areas      |  |
| NS                 | Nonemployer Statistics               |  |
| SB                 | Survey of Business Owners            |  |

#### Helpful Hint

In the Keyword Search box, you can use an **asterisk (\*)** to search for groups of table using part of their Table IDs.

For example, "EC07\*" brings back all 2007 Economic Census tables. "EC\*42\*" brings back all Economic Census Wholesale Trade tables for all years of available data.

| Sector<br>Number | Sector Name                                   | Sector<br>Number | Sector Name                                                              |
|------------------|-----------------------------------------------|------------------|--------------------------------------------------------------------------|
| 00               | Multi-sector                                  | 53               | Real Estate and Rental and Leasing                                       |
| 11               | Agriculture, Forestry, Fishing and Hunting    | 54               | Professional, Scientific, and Technical Services                         |
| 21               | Mining, Quarrying, and Oil and Gas Extraction | 55               | Management of Companies and Enterprises                                  |
| 22               | Utilities                                     | 56               | Administrative and Support and Waste Management and Remediation Services |
| 23               | Construction                                  | 61               | Educational Services                                                     |
| 31               | Manufacturing (NAICS 31-33)                   | 62               | Health Care and Social Assistance                                        |
| 42               | Wholesale Trade                               | 71               | Arts, Entertainment, and Recreation                                      |
| 44               | Retail Trade (NAICS 44-45)                    | 72               | Accommodation and Food Services                                          |
| 48               | Transportation and Warehousing (NAICS 48-49)  | 81               | Other Services (except Public Administration)                            |
| 51               | Information                                   | 92               | Public Administration                                                    |
| 52               | Finance and Insurance                         |                  | ,                                                                        |

| Series<br>Identifier | Series Name                                             |
|----------------------|---------------------------------------------------------|
| Α                    | Geographic Area Series                                  |
| С                    | Core Business Statistics Series                         |
| CS                   | Company Statistics Series                               |
| CZ                   | ZIP Code Business Statistics                            |
| Е                    | Exports Series                                          |
| GS                   | General Statistics                                      |
| Н                    | Hazardous Materials Series                              |
| I                    | Industry Series                                         |
| Р                    | Commodity Flow Survey Advance Report                    |
| S                    | Subject Series                                          |
| SA                   | Subject Series: Location of Manufacturing/Mining Plants |
| SG                   | Summary Series: General Summary                         |
| SL                   | Subject Series: Product Lines                           |
| SM                   | Summary Series: Materials & Fuels Consumed              |
| SP                   | Summary Series: Products & Services Summary             |
| SR                   | Subject Series: Concentration Ratios                    |
| SS                   | Subject Series: Establishment & Firm Size               |
| SX                   | Subject Series: Miscellaneous Subjects                  |
| VS                   | Value of Product Shipments                              |
| Z                    | ZIP Code Statistics                                     |

#### **GEOGRAPHY SELECTION**

This section demonstrates the steps to get to a single geographic area or an entire group of geographic areas using the **Select Geographies** overlay.

These steps illustrate a single way to select area(s) in AFF. In many cases, there is more than one way to add these areas to Your Selections.

#### Helpful Hint

To see all the types of geographies available, select the "all summary levels" radio button above the Geography Results.

@ all summary levels

| Geographic Area<br>Type               | Steps to Retrieve Data for a Single Area                                                                                                    | Steps to Retrieve Data for all<br>Geographic Areas within a Type                                                                                                    |
|---------------------------------------|----------------------------------------------------------------------------------------------------|----------------------------------------------------------------------------------------------------|
| United States                         | (ex: U.S.)  • Select United States from the Geography Results list                                                                                                    | N/A                                                                                                    |
| States and equivalents <sup>1</sup>   | <ul><li>(ex: New York)</li><li>Select New York from the<br/>Geography Results list</li></ul>                                                                                                    | <ul> <li>(ex: All States in the U.S.)</li> <li>Select All States within United         States from the Geography Results         list     </li> </ul>                                                                                                    |
| Counties and equivalents <sup>2</sup> | <ul> <li>(ex: Westchester County, NY)</li> <li>Select County from the Geographic Type list in the Geography Filter Options menu</li> <li>Expand the Within State list in the Geography Filter Options menu and select New York</li> <li>Select Westchester County, New York from the Geography Results list</li> </ul>                           | <ul> <li>(ex: All Counties in New York)</li> <li>Select County from the Geographic<br/>Type list in the Geography Filter<br/>Options menu</li> <li>Select All Counties within New<br/>York from the Geography Results<br/>list</li> </ul>                                                                                                    |
| Consolidated<br>Cities                | <ul> <li>(ex: Milford city, CT)</li> <li>Expand the Summary Level list in the Geography Filter Options menu and select 170 – Consolidated City</li> <li>Select Milford city, Connecticut from the Geography Results list</li> </ul>                                                                                                    | <ul> <li>(ex: All Consolidated Cities in the U.S.)</li> <li>Expand the Summary Level list in the Geography Filter Options menu and select 170 – Consolidated City</li> <li>Select all of the consolidated cities presented in the Geography Results list</li> </ul>                                                                                                    |
| Economic Places <sup>3</sup>          | (ex: White Plains city, NY) [The Enter a geography name search system is the easiest way to access data for this type of geography.]  • Type in White Plains in the Enter a geography name search box, select White Plains city, New York, and click Go  • Select the Economic Place White Plains city, New York from the Geography Results list | <ul> <li>(ex: All Economic Places in Westchester County, NY)</li> <li>Select City or town from the Geographic Type list in the Geography Filter Options menu</li> <li>Expand the Summary Level list in the Geography Filter Options menu and select E60 – Economic Place</li> <li>Expand the Within State list in the Geography Filter Options menu and select New York</li> <li>Select All Economic Places fullyor-partially within Westchester County, New York from the Geography Results list</li> </ul> |

<sup>&</sup>lt;sup>1</sup> Includes the 50 U.S. states, the District of Columbia, and Puerto Rico and the Island Areas (American Samoa, Guam, Commonwealth of the Northern Mariana Islands, and the US Virgin Islands).

<sup>&</sup>lt;sup>3</sup> Economic Places include incorporated cities and unincorporated areas (also known as Census Designated Places) with 5,000 or more population or jobs. For the 12 "strong minor civil division states" (X), this also includes county subdivisions. This area also includes a "balance of county" record for all counties in the U.S. except counties completely comprised of economic places (no remainder) and counties with no recognized economic places. For American Samoa, "counties" are treated as place equivalents.

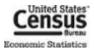

<sup>&</sup>lt;sup>2</sup> Includes parishes in Louisiana, boroughs and census areas in Alaska, Districts in American Samoa and Guam, municipalities in the Commonwealth of the Northern Mariana Islands, and *municipios* in Puerto Rico.

| Geographic Area<br>Type                                                      | Steps to Retrieve Data for a Single Area                                                                                                    | Steps to Retrieve Data for all Geographic Areas within a Type                                                                                                    |
|------------------------------------------------------------------------------|----------------------------------------------------------------------------------------------------|----------------------------------------------------------------------------------------------------|
| County Parts of<br>Economic Places<br>that Cross County<br>Boundaries        | <ul> <li>(ex: New York city, NY (New York County part)</li> <li>Expand the Summary Level list in the Geography Filter Options menu and select E65 – County (or part)</li> <li>Expand the Within State list in the Geography Filter Options menu and select New York</li> <li>Select New York County, New York city, New York from the Geography Results list</li> </ul>                                                | <ul> <li>(ex: New York city, NY (Bronx, Kings, New York, Queens, and Richmond County parts))</li> <li>Expand the Summary Level list in the Geography Filter Options menu and select E65 – County (or part)</li> <li>Expand the Within State list in the Geography Filter Options menu and select New York</li> <li>Select all 5 parts of the New York city, NY Economic Place presented in the Geography Results list</li> </ul>                                            |
| Combined<br>Statistical Areas<br>(CSA)                                       | <ul> <li>(ex: New York-Newark-Bridgeport, NY-NJ-CT-PA CSA)</li> <li>Expand the Summary Level list in the Geography Filter Options menu and select 330 – Combined Statistical Area</li> <li>Select New York-Newark-Bridgeport, NY-NJ-CT-PA CSA from the Geography Results list</li> </ul>                                                                                                    | <ul> <li>(ex: All CSAs in the U.S.)</li> <li>Expand the Summary Level list in the Geography Filter Options menu and select 330 – Combined Statistical Area</li> <li>Select All Combined Statistical Areas within United States from the Geography Results list</li> </ul>                                                                                                    |
| Metropolitan and Micropolitan Statistical Areas                              | (ex: New York-Northern New Jersey-Long Island, NY-NJ-PA Metro Area)  Select Metro/Micro Area from the Geographic Type list in the Geography Filter Options menu  Expand the Within State list in the Geography Filter Options menu and select New York  Select New York-Northern New Jersey-Long Island, NY-NJ-PA Metro Area from the Geography Results list                                                           | <ul> <li>(ex: All Metro &amp; Micro Areas in New York state)</li> <li>Select Metro/Micro Area from the Geographic Type list in the Geography Filter Options menu</li> <li>Expand the Within State list in the Geography Filter Options menu and select New York</li> <li>Select All Metropolitan and Micropolitan Statistical Areas (or parts) within New York from the</li> </ul>                                                                                          |
| Metropolitan<br>Divisions                                                    | (ex: New York-White Plains-Wayne, NY-NJ Metro Division)  Select Other from the Geographic Type list in the Geography Filter Options menu Expand the Within Metropolitan Statistical Area/Micropolitan Statistical Area list in the Geography Filter Options menu and select New York-Northern New Jersey-Long Island, NY-NJ-PA Select New York-White Plains-Wayne, NY-NJ-PA Metro Area from the Geography Results list | Geography Results list  (ex: All Metro Divisions in the New York- Northern New Jersey-Long Island, NY-NJ- PA Metro Area)  Select Other from the Geographic Type list in the Geography Filter Options menu  Expand the Within Metropolitan Statistical Area/Micropolitan Statistical Area list in the Geography Filter Options menu and select New York-Northern New Jersey-Long Island, NY-NJ-PA  Select all of the metro divisions presented in the Geography Results list |
| Census Regions<br>(Construction sector<br>and Commodity<br>Flow Survey only) | <ul> <li>(ex: Northeast Region)</li> <li>Select Other from the Geographic<br/>Type list in the Geography Filter<br/>Options menu</li> <li>Select Northeast Region from the<br/>Geography Results list</li> </ul>                                                                                                    | <ul> <li>(ex: All Regions in the U.S.)</li> <li>Select Other from the Geographic<br/>Type list in the Geography Filter<br/>Options menu</li> <li>Select all of the regions presented<br/>in the Geography Results list</li> </ul>                                                                                                    |

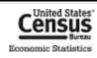

| Geographic Area Type                                 | Steps to Retrieve Data for a Single Area                                                                                                    | Steps to Retrieve Data for all<br>Geographic Areas within a Type                                                                                                    |
|------------------------------------------------------|----------------------------------------------------------------------------------------------------|----------------------------------------------------------------------------------------------------|
| Census Divisions<br>(Commodity Flow<br>Survey only)  | <ul> <li>(ex: Middle Atlantic Division)</li> <li>Select Other from the Geographic<br/>Type list in the Geography Filter<br/>Options menu</li> <li>Select Middle Atlantic Division from<br/>the Geography Results list</li> </ul>                                                                                    | <ul> <li>(ex: All Divisions in the U.S.)</li> <li>Select Other from the Geographic         Type list in the Geography Filter         Options menu</li> <li>Select all of the divisions presented         in the Geography Results list</li> </ul>                                                                                                    |
| Commercial<br>Regions (Puerto<br>Rico only)          | <ul> <li>(ex: San Juan PR Commercial Region)</li> <li>Expand the Summary Level list in the Geography Filter Options menu and select E20 – Commercial Region</li> <li>Select San Juan Commercial Region from the Geography Results list</li> </ul>                                                                   | <ul> <li>(ex: All Commercial Regions in PR)</li> <li>Expand the Summary Level list in the Geography Filter Options menu and select E20 – Commercial Region</li> <li>Select all of the commercial regions presented in the Geography Results list</li> </ul>                                                                                                    |
| ZIP Codes                                            | (ex: 10601: White Plains, New York) [The Enter a geography name search system is the easiest way to access data for this type of geography.]  Type in 10601 in the Enter a geography name search box and click Go  Select ZIP 10601 (White Plains, NY) from the Geography Results list                              | <ul> <li>(ex: All ZIP Codes in White Plains, NY)</li> <li>Select ZIP Code/ZCTA from the Geographic Type list in the Geography Filter Options menu</li> <li>Expand the Within State list in the Geography Filter Options menu and select New York</li> <li>Expand the Within Place list in the Geography Filter Options menu and select White Plains</li> <li>Select All 5-Digit ZIP Codes fullyor-partially within White Plains city, New York from the Geography Results list</li> </ul> |
| Offshore Areas<br>(Mining Only)                      | <ul> <li>(ex: Mining Offshore Areas)</li> <li>Select Offshore areas not associated with a state from the Geography Results list</li> </ul>                                                                                                    | N/A                                                                                                    |
| Non-Metro Areas <sup>4</sup>                         | (ex: Area Outside New York Metropolitan Areas)  • Expand the Summary Level list in the Geography Filter Options menu and select E32 – Not in Metropolitan / Micropolitan Statistical Area • Select Not in metropolitan or micropolitan area, New York (part); New York from the Geography Results list              | <ul> <li>(ex: All Areas Outside State Metropolitan Areas in the U.S.)</li> <li>Expand the Summary Level list in the Geography Filter Options menu and select E32 – Not in Metropolitan / Micropolitan Statistical Area</li> <li>Select all of the non-metro areas presented in the Geography Results list</li> </ul>                                                                                                    |
| "Statewide" Counties (County Business Patterns Only) | <ul> <li>(ex: Statewide New York)</li> <li>Select County from the Geographic Type list in the Geography Filter Options menu</li> <li>Expand the Within State list in the Geography Filter Options menu and select New York</li> <li>Select Statewide, New York; New York from the Geography Results list</li> </ul> | (ex: All Statewide Areas in the U.S.)              To select these geographies, follow the same steps to select for a single state but repeat for each state                                                                                                    |

<sup>&</sup>lt;sup>4</sup> Non-metro data are only available for 46 of the 50 states. Non-metro data are not available for Connecticut, Delaware, New Jersey, and Rhode Island since all of the counties in these states are in a metro area. **42** | P a g e

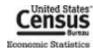

#### **NAICS STRUCTURE**

The North American Industry Classification System (NAICS) uses a hierarchical structure. A "hierarchy" is the relationship of one item to a particular category.

The organization of NAICS is as follows:

Sector: 2-digit code

Subsector: 3-digit code

Industry Group: 4-digit code

■ NAICS Industry: 5-digit code

National Industry: 6-digit code

**Note**: Three sectors are represented by a range of 2-digit codes. These include Manufacturing (31-33), Retail Trade (44-45) and Transportation and Warehousing (48-49).

#### Example:

| Sector               | 44-45  | Retail Trade                                      |
|----------------------|--------|---------------------------------------------------|
| Subsector            | 441    | Motor Vehicle and Parts Dealer                    |
| Industry<br>Group    | 4412   | Other Motor Vehicle Dealers                       |
| NAICS<br>Industry    | 44122  | Motorcycle, Boat, and Other Motor Vehicle Dealers |
| National<br>Industry | 441221 | Motorcycle, ATV, and Personal Watercraft Dealers  |

**Note**: Some data sets also display data at the 7- and 8-digit levels. Although these codes are NAICS-based codes, they are not included in the official classification system.

More information on NAICS can be found at www.census.gov/naics.